# Place Order, Create an Account, Upload Prescription, Check Order

1 Navigate to https://pharmaserve.com/login/

## Click the "Search" field.

 $\overline{\mathbf{2}}$ 

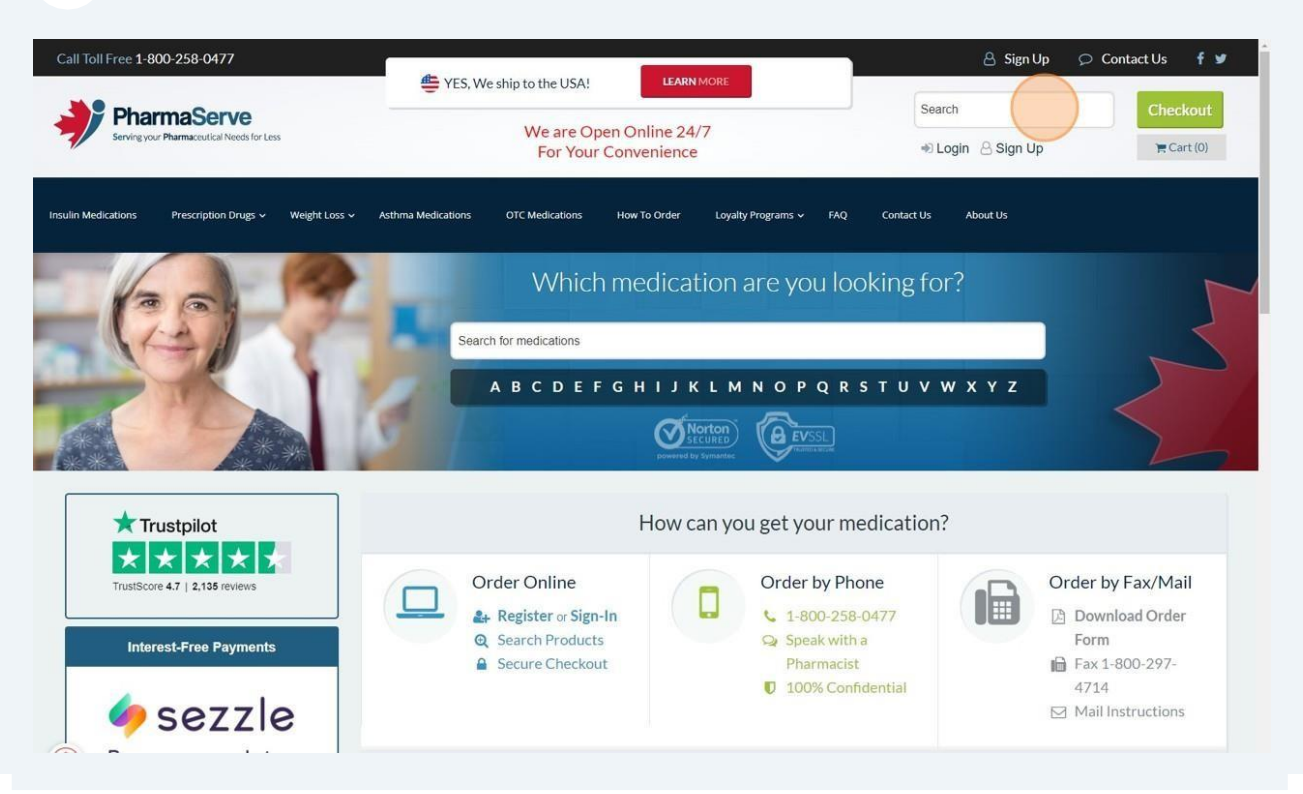

3 Type the medication you wanted to place . For example "Lantus Solostar Pens"  $\blacktriangleleft$ Click "Lantus Solostar Pen (Insulin Glargine)"

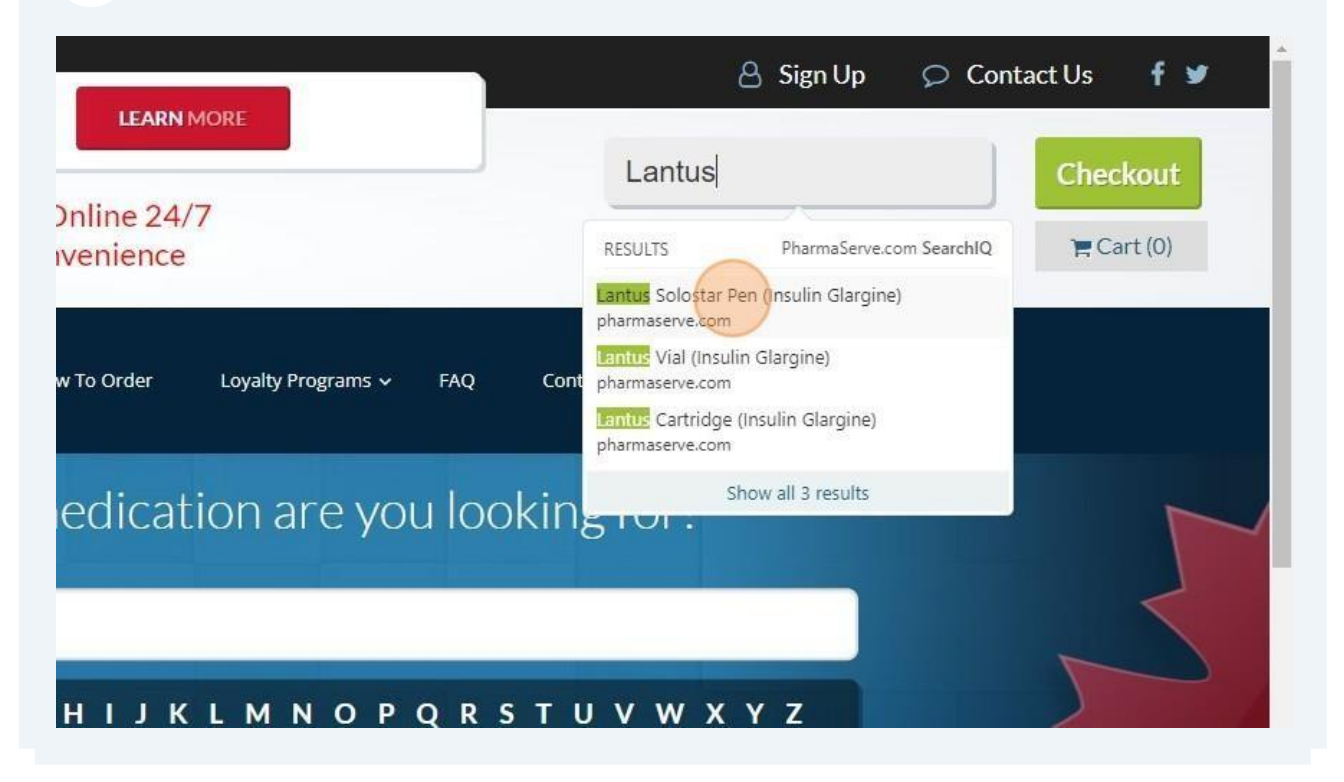

5 Click this dropdown. Choose the quantity you wanted to place.

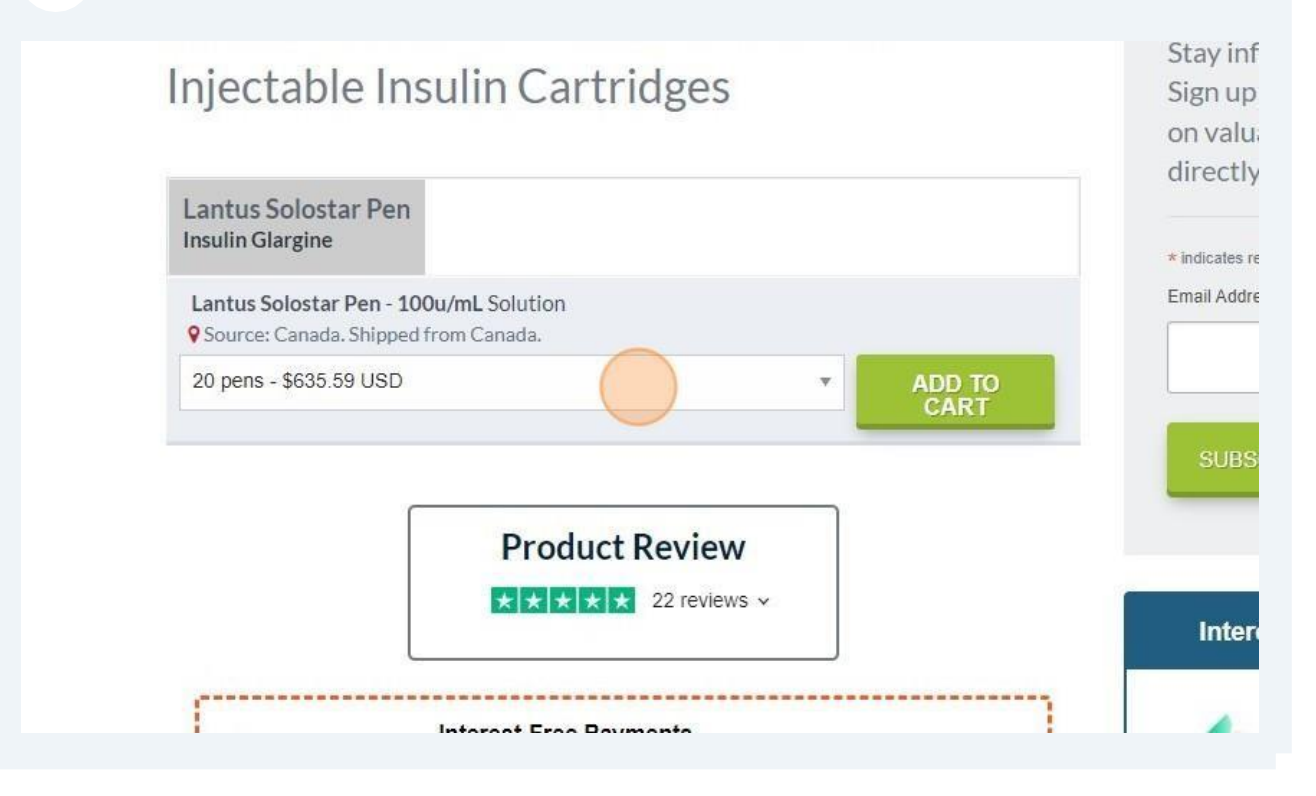

6 Click "ADD TO CART"

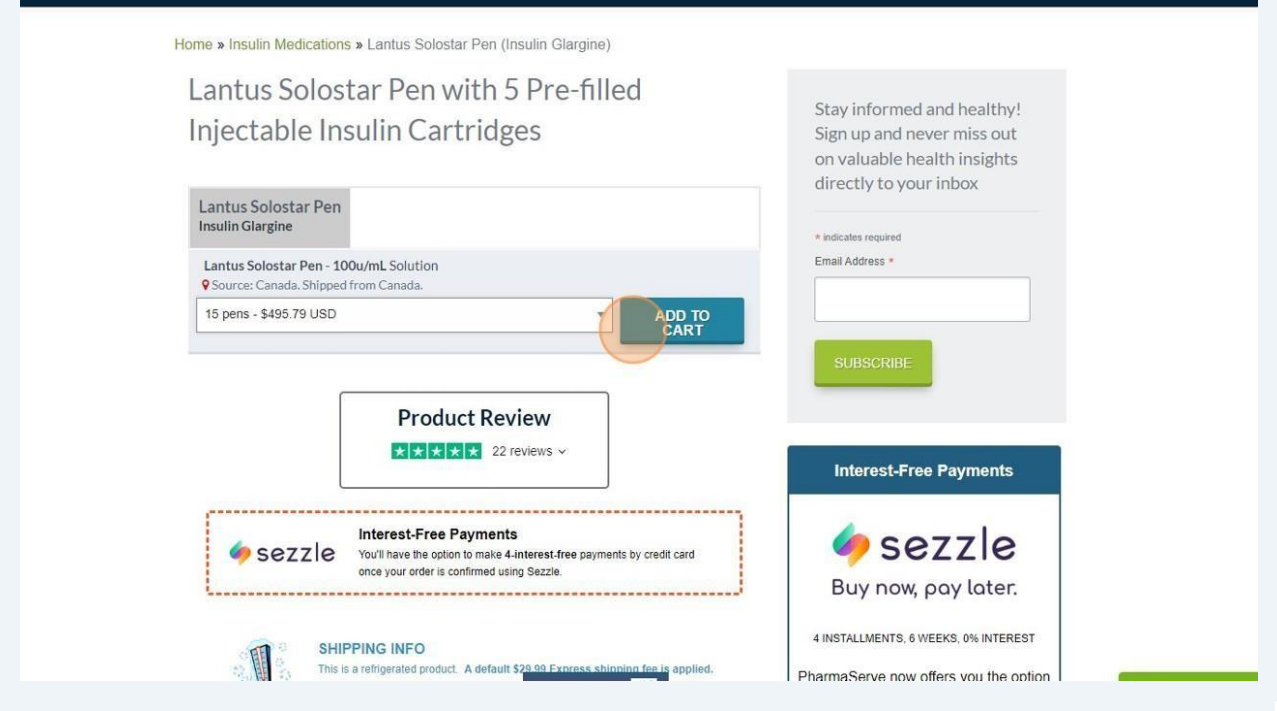

#### $\overline{\mathbf{z}}$ Click this button field.

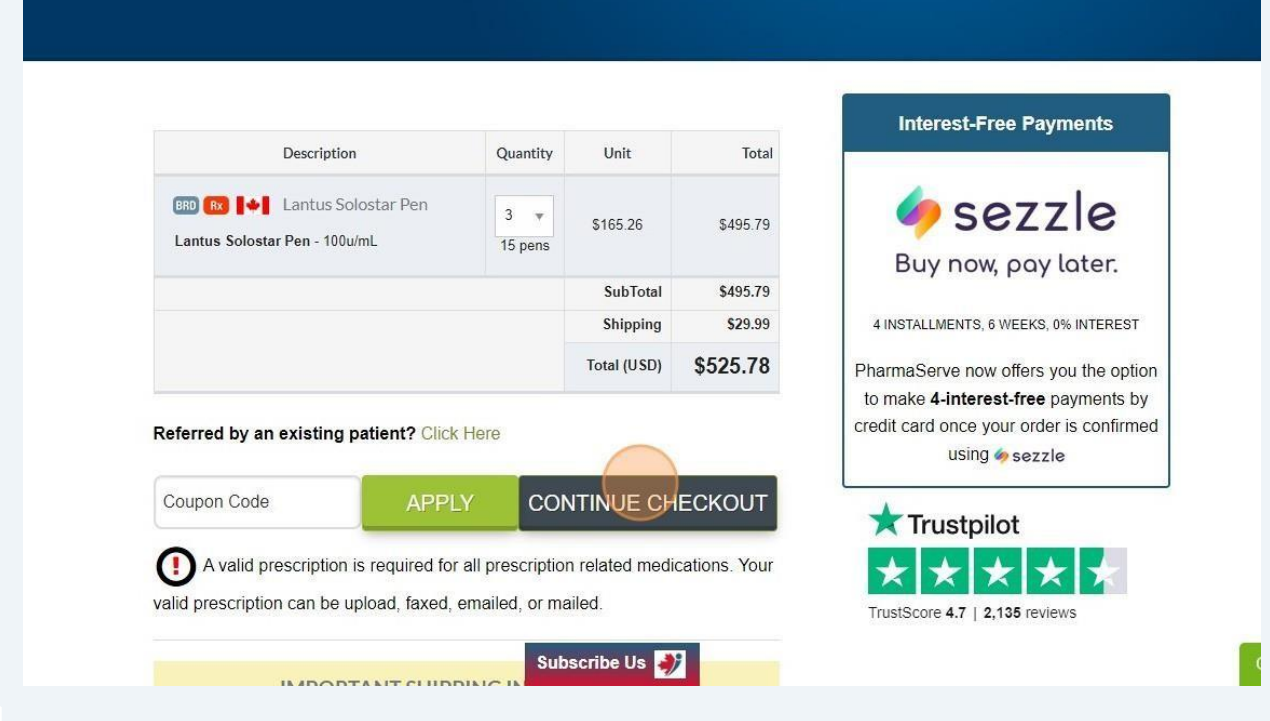

3

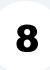

 $\overline{9}$ 

Please provide the following details in the NEW Customer such as your Name, along with your phone number (excluding the country code) and email address.

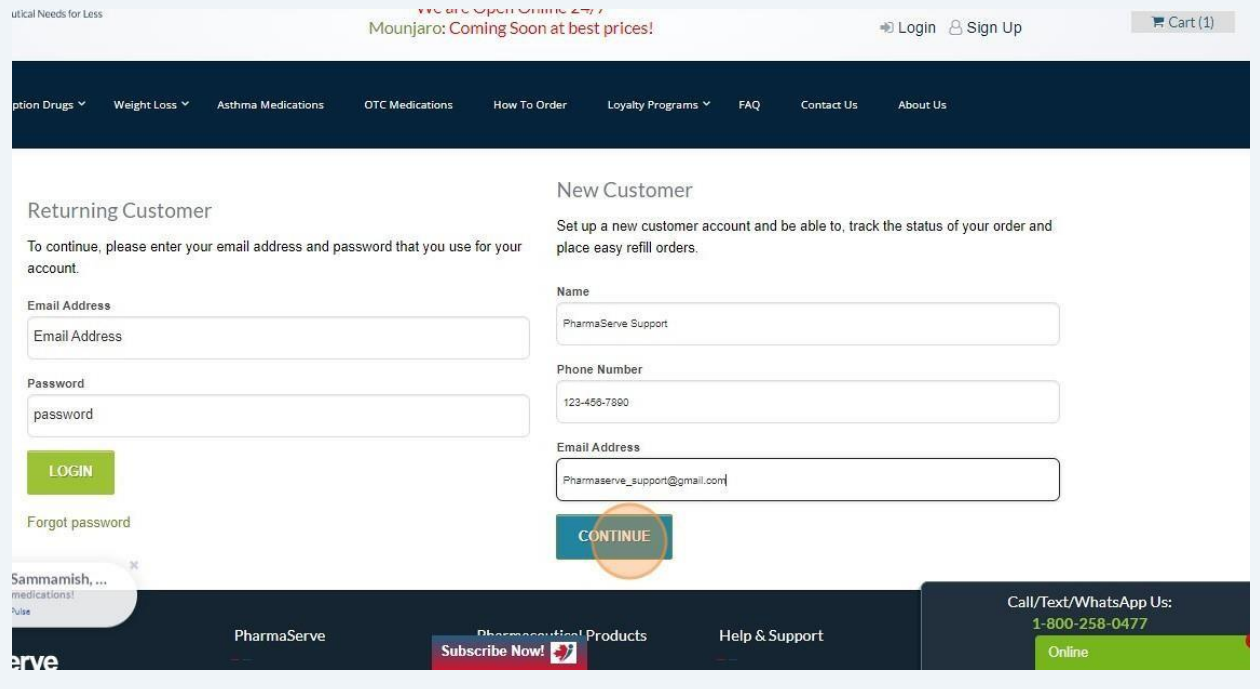

Type your email address and retype your email address, in the next tab then

Create a strong password in "Password" field and retype your password to

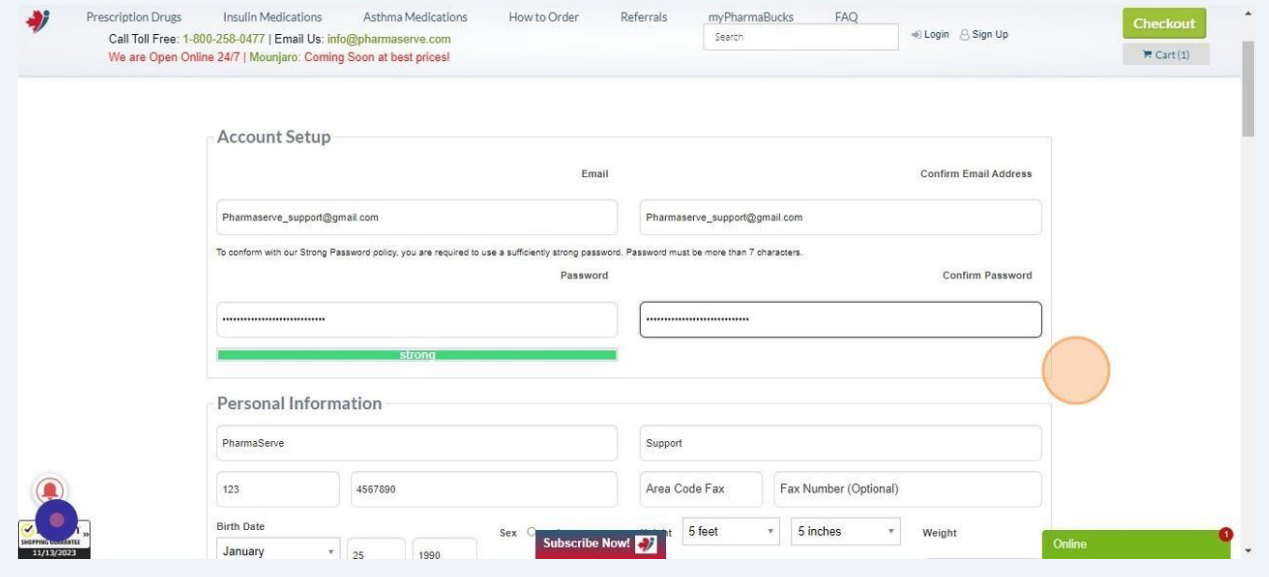

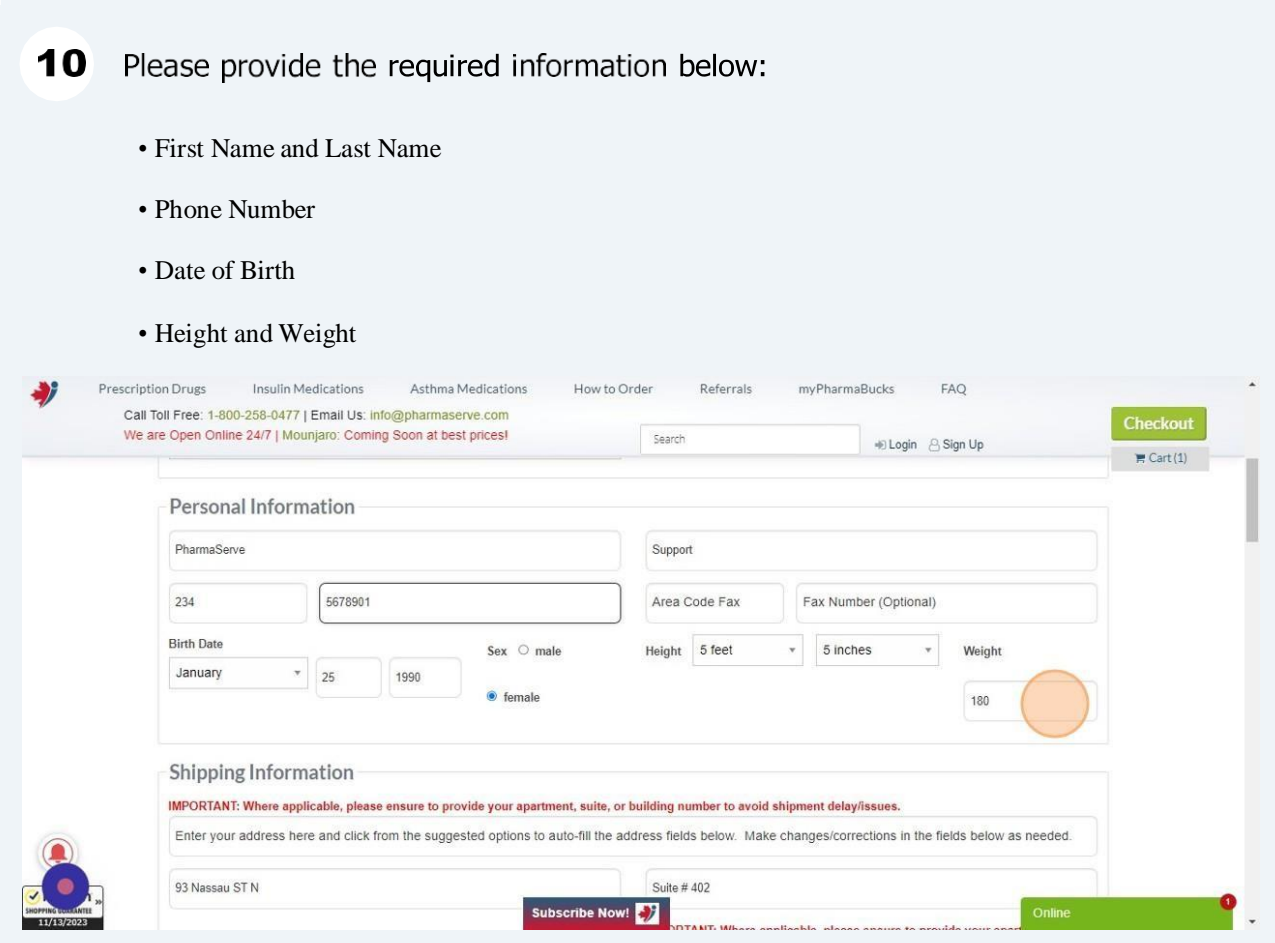

Enter your address here and click from the suggested options to auto-fill the address fields below. Make changes/corrections in the fields below as needed." field.  $11$ 

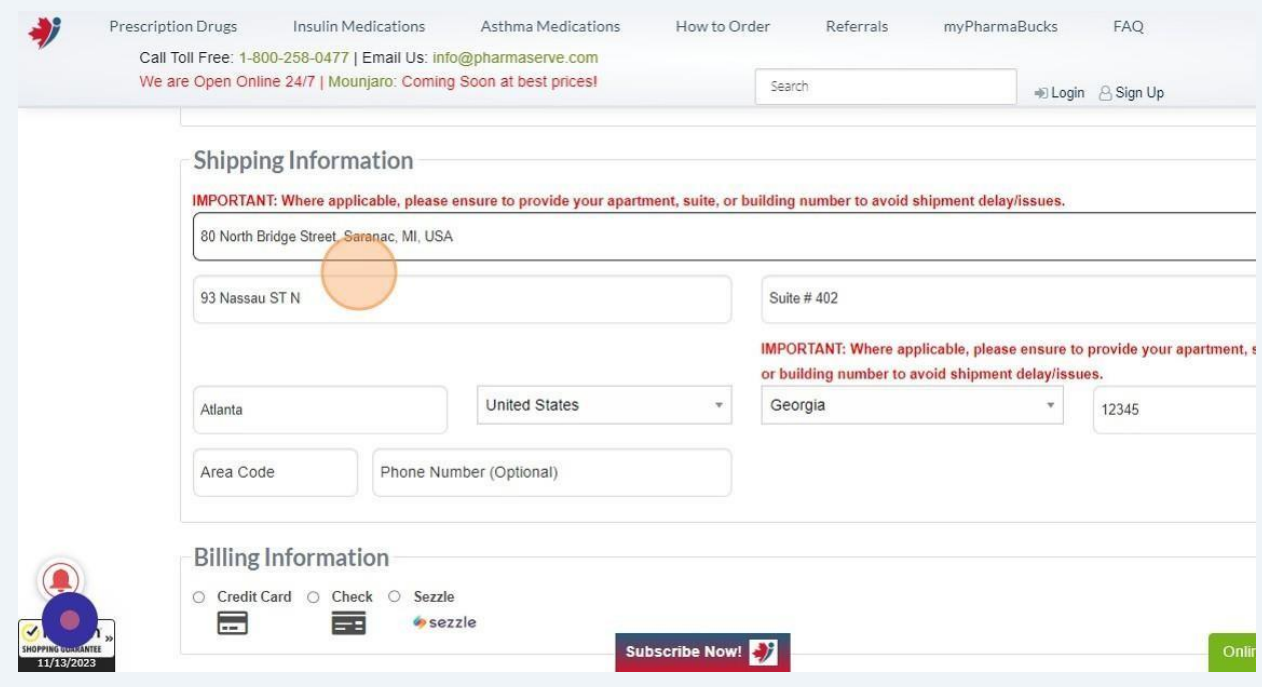

12 Choose your method of payment (Credit Card, Check or Sezzle)

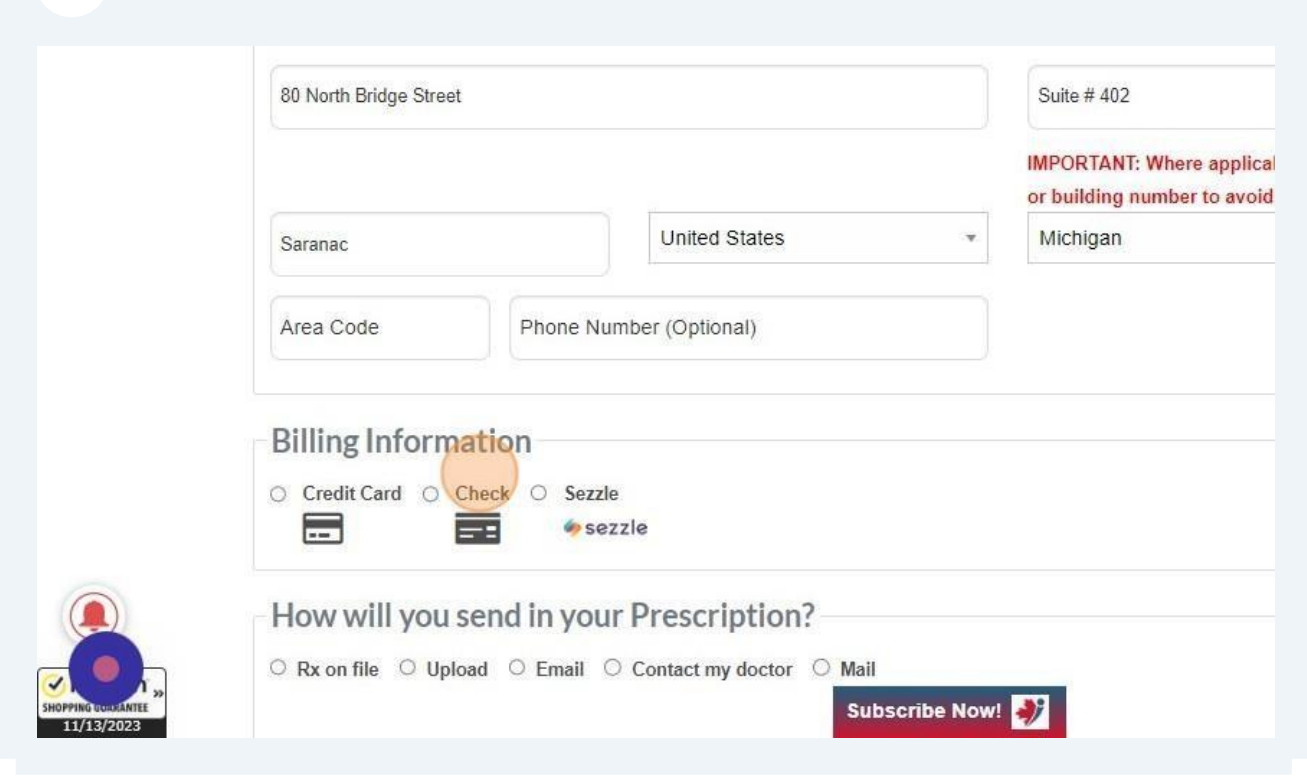

Click the check box "Same as Shipping Address" field, If your billing address is $13$ same as your shipping address.

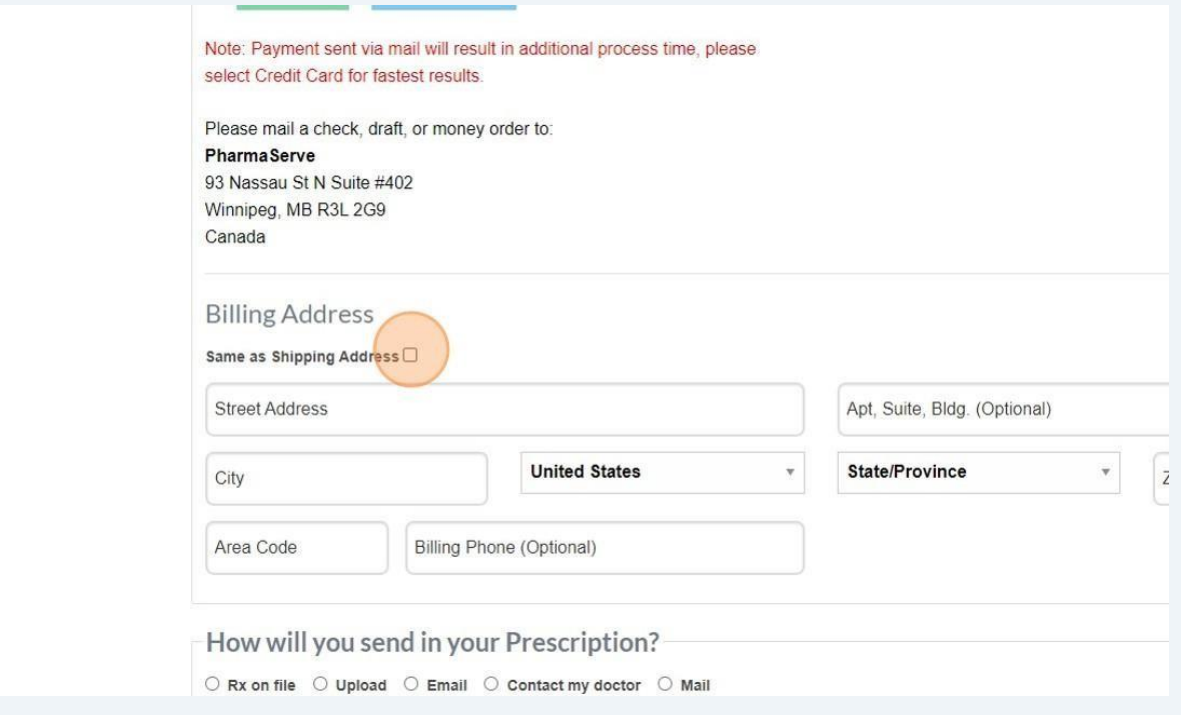

#### $14$ Choose how you will send your prescription. For example you wanted to upload it. Click Upload.

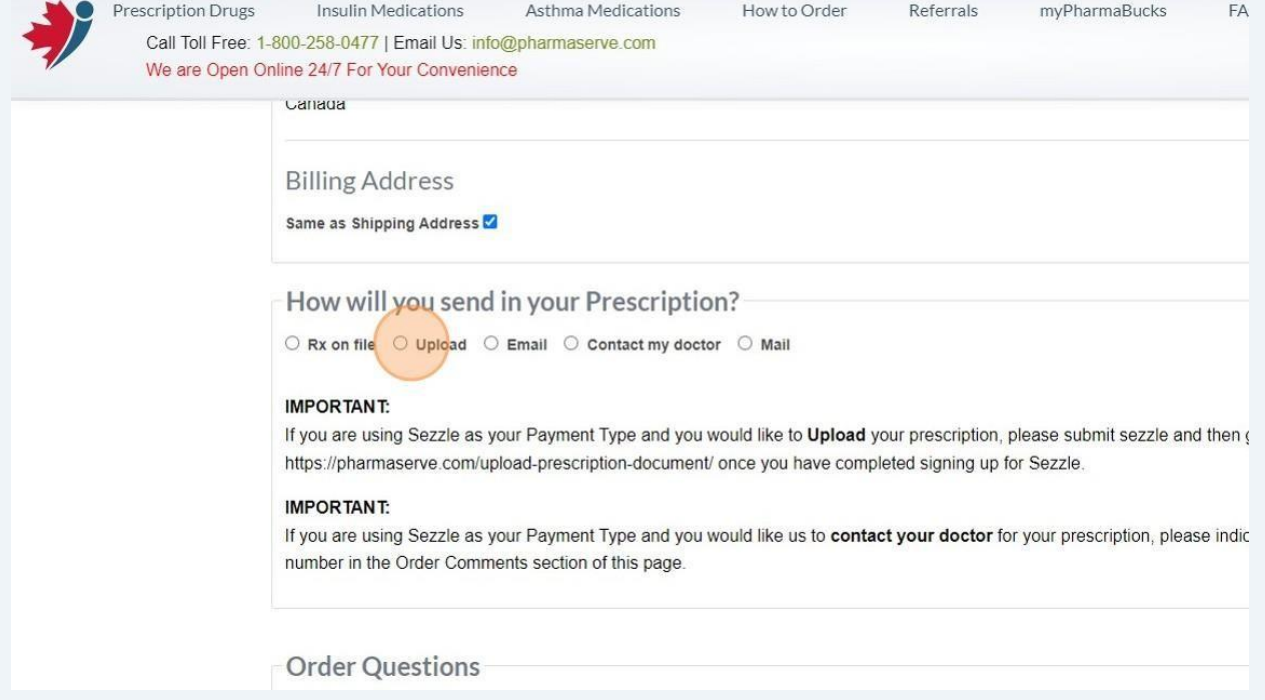

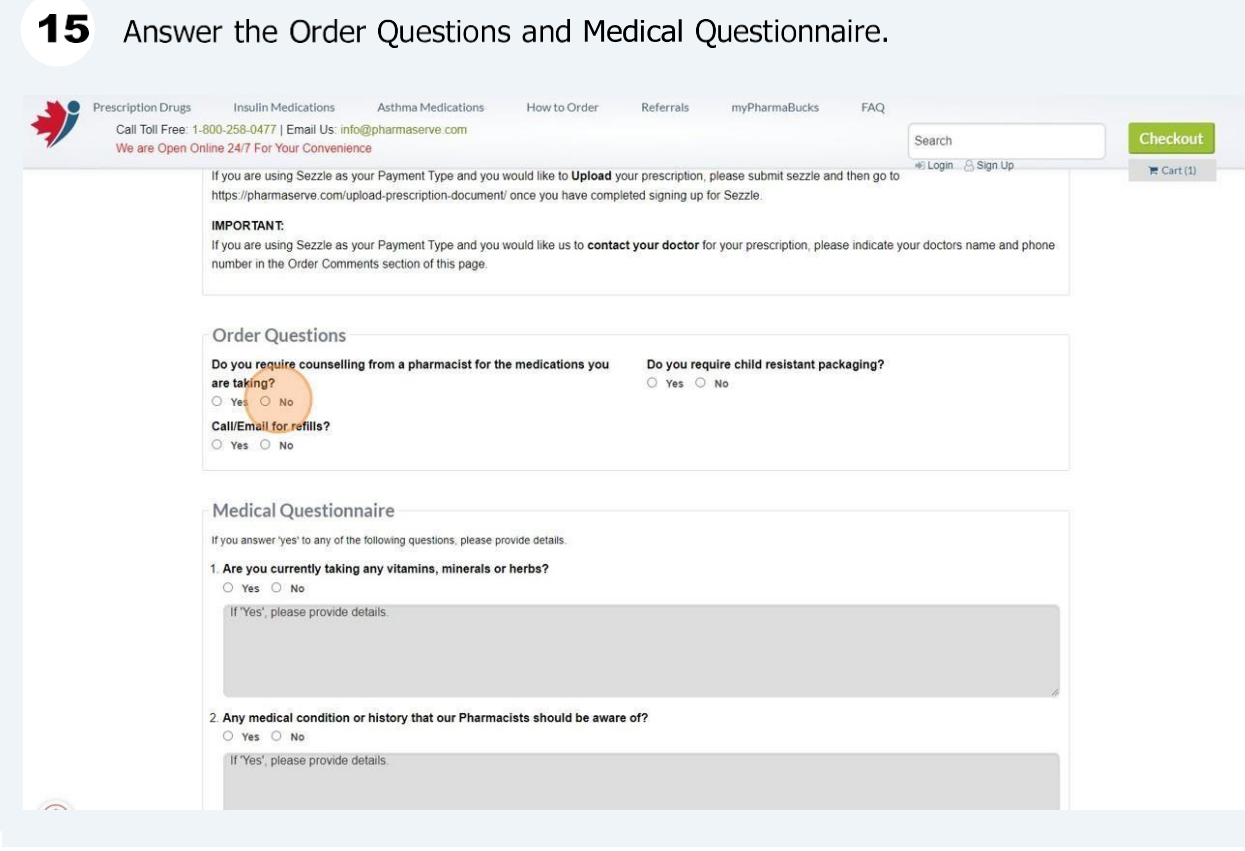

Check the "I have read and agree to the Terms of Use and Privacy Policy." field 16 then Click "SUBMIT ORDER"

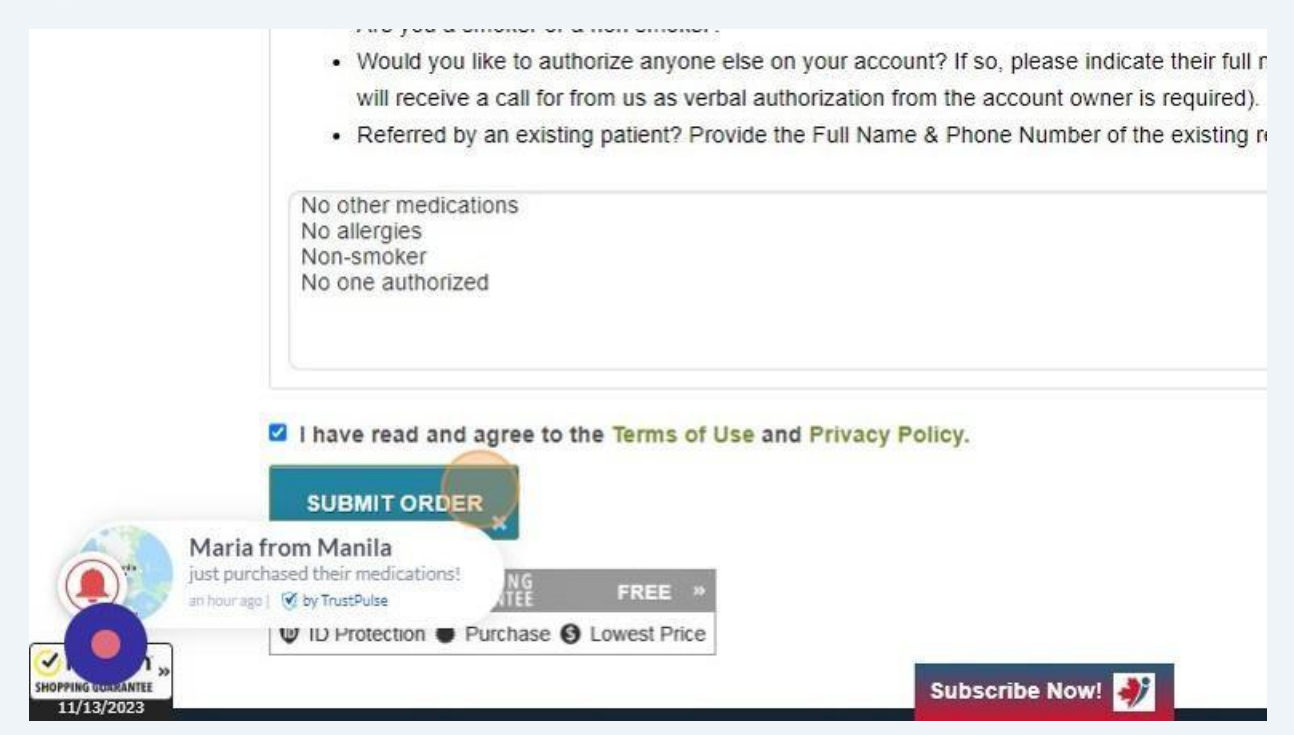

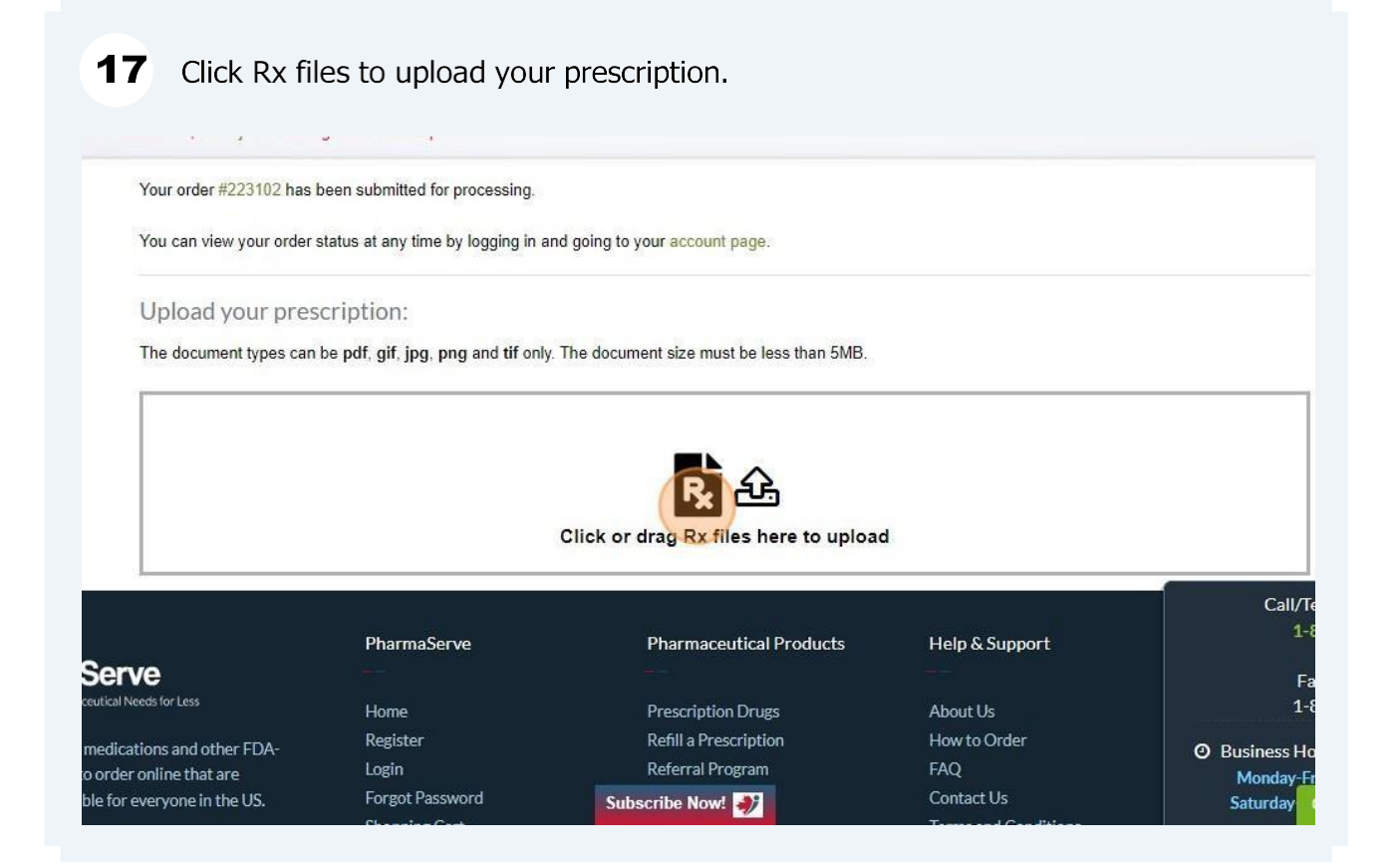

Once it shows "FILE UPLOAD SUCCESSFUL" that your prescription has been successfully uploaded and your order has already been placed. 18

### To check you order placed click the "Account page" or User Profile

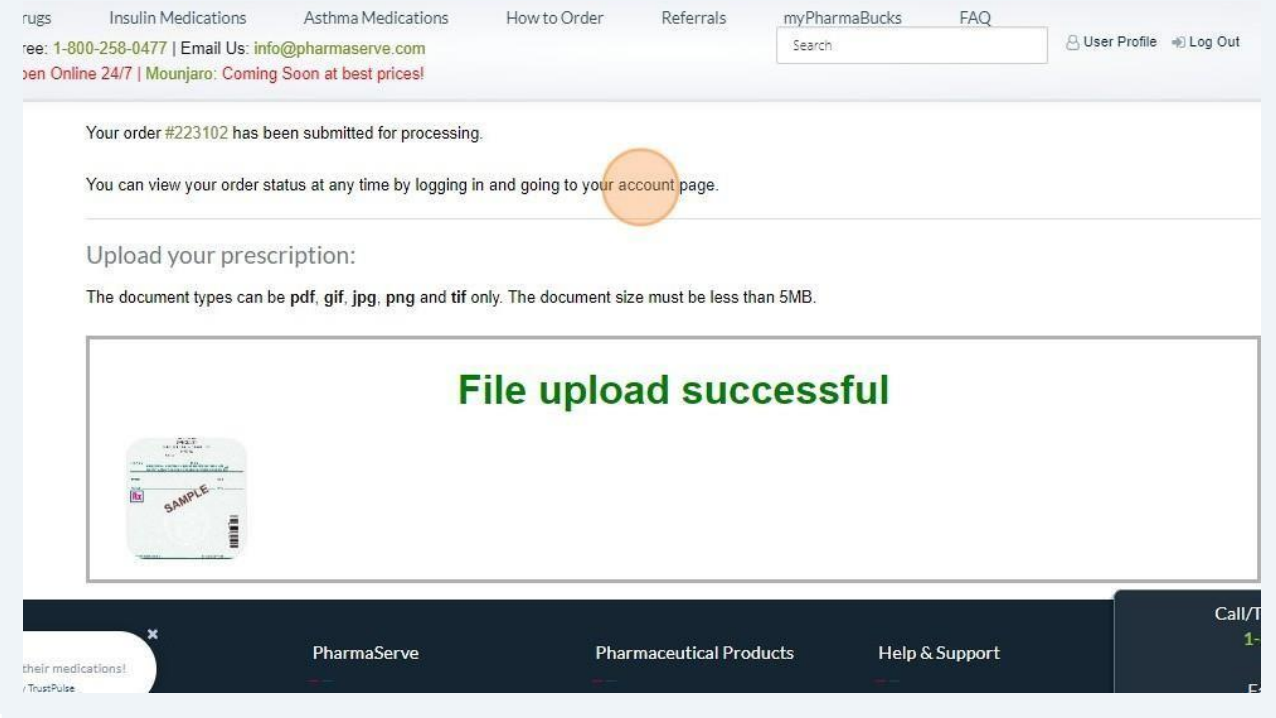

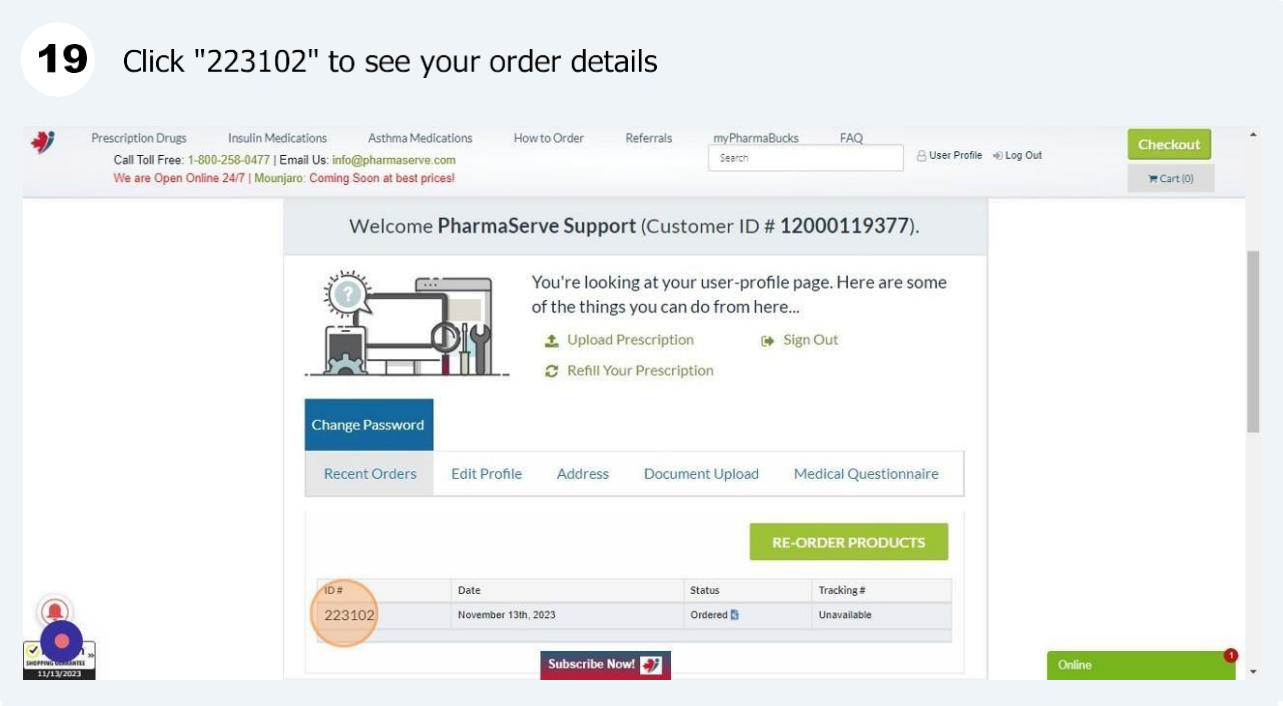

20 You can view the details of your order, including the shipping address, medication strength and quantity, and the total price.

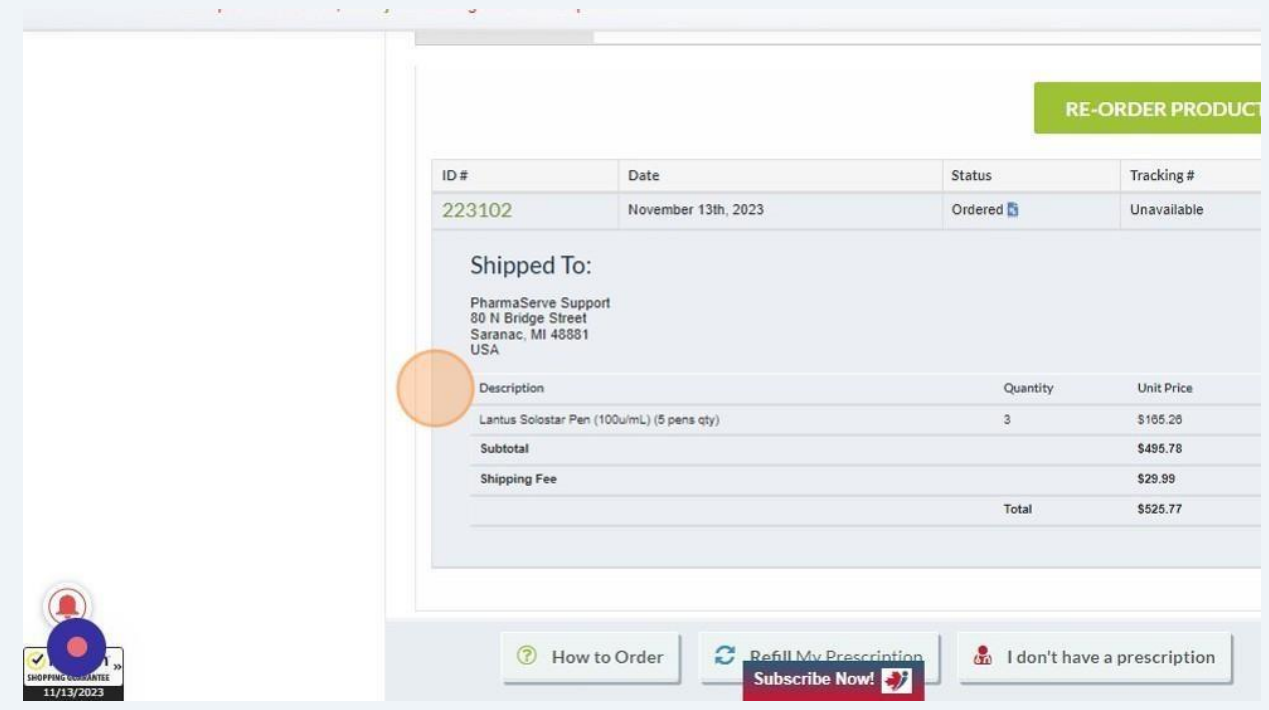